# F5 DNS Automation Demo 12.1.x Documentation

Release

Eric Chen, Vladimir Bojkovic

May 31, 2017

## Lab 1: Connecting to UDF 2.0

| 1  | Connecting to UDF 2.0                                                                                                    | 3                                                                                              |
|----|----------------------------------------------------------------------------------------------------|------------------------------------------------------------------------------------------------|
| 2  | Launching Deployment                                                                                                    | 5                                                                                              |
| 3  | About the Demo Environment                                                                                                    | 7                                                                                              |
| 4  | Servers in the Demo                                                                                                    | 9                                                                                              |
| 5  | Connecting with Windows RDP                                                                                                    | 11                                                                                             |
| 6  | Licensing/Resetting BIG-IP                                                                                                    | 13                                                                                             |
| 7  | 7.1 HiDPI Displays                                                                                                    | <b>15</b><br>15<br>16                                                                          |
| 8  | Creating BIG-IP DNS Sync Group                                                                                                    | 17                                                                                             |
| 9  | 9.1       Enabling DNS Sync         9.2       Add Data Center         9.3       Add Server                                                            | <b>19</b><br>19<br>19<br>19<br>20                                                              |
| 10 | 10.1 DNS Cache10.2 DNS Profiles10.3 DNS Listeners10.4 LTM Configuration10.5 DNS Topology10.6 Verifying configuration10.7 Testing Internal Connections | <ul> <li>23</li> <li>23</li> <li>24</li> <li>26</li> <li>29</li> <li>33</li> <li>34</li> </ul> |
| 11 | F5 Python SDK                                                                                                    | 35                                                                                             |
| 12 | Restoring the BIG-IP Configuration                                                                                                    | 37                                                                                             |

#### 13 Run Demo

| 14 | Exploring the Demo                                                | 41 |
|----|-------------------------------------------------------------------|----|
| 14 | 14.1 Application Services Integration iApp                        | 41 |
|    | 14.2 Testing Connections                                          | 42 |
|    | 14.3       Testing External Connections                           | 43 |
|    | 14.4       Testing Internal Connections                           | 43 |
|    | 14.5       Disabling a pool member                                | 44 |
|    |                                                                   | 44 |
| 15 | Optional Exercises                                                | 45 |
|    | 15.1 Changing the requirements                                    | 45 |
|    | 15.2 Automating the change                                        | 45 |
|    |                                                                   | 15 |
| 16 | Lab Appendix                                                      | 47 |
|    | 16.1 The Script                                                   | 47 |
|    |                                                                   |    |
| 17 | Welcome to the Lab 4 Lab Guide                                    | 51 |
| 18 | Step 0 - Restoring the BIG-IP Configuration                       | 53 |
| 19 | Step 1 - login into Jenkins                                       | 55 |
| 20 | Step 2 - deploying F5 config via automation scripts using Jenkins | 57 |
| 21 | Jenkins Pipeline                                                  | 61 |
| 22 | Restoring the BIG-IP Configuration                                | 63 |
|    |                                                                   |    |
| 23 | Creating a pipeline                                               | 65 |
| 24 | Launching the pipeline                                            | 69 |
| 25 | Failing Tests                                                     | 73 |
| 26 | Indices and tables                                                | 79 |

39

This is a Demo of using the F5 Python SDK to automate the process of deploying BIG-IP DNS.

### Connecting to UDF 2.0

This lab goes through the process of launching the demo environment, connecting via Windows RDP, and licensing/resetting the BIG-IP devices.

### Launching Deployment

From https://federate.f5.com find the "UDF" link and click on it.

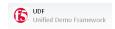

You should see the main UDF page. Click on the "Blueprints" link.

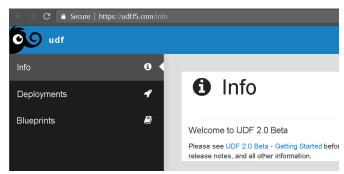

Find the "DNS Automation Demo" Blueprint and click on "Deploy"

| DNS Automation Demo<br>Eric Chen<br>F5, Regional Architect - Cloud |          |
|--------------------------------------------------------------------|----------|
|                                                                    | S DEPLOY |

You will see "Deploy From Blueprint" and click "Deploy" again.

| Peploy Fi                   | rom Blueprint |         |        |        |
|-----------------------------|---------------|---------|--------|--------|
| DNS Automation Demo         | )             |         |        |        |
| Purpose:                    |               |         |        |        |
|                             |               | 👌 OTHER |        |        |
| Region:<br>OUS West (Oregor | ))            |         |        |        |
|                             |               |         | CANCEL | DEPLOY |

You should now see the "DNS Automation Demo" screen that has the "Start" button listed.

Click on "Start".

| ALL DEPLOYN | IENTS                     |           |              |
|-------------|---------------------------|-----------|--------------|
|             | JS Aut                    | omati     | on Demo      |
|             |                           | Jinati    |              |
|             |                           |           |              |
|             |                           |           |              |
| Stopped     | <b>\$0.02</b><br>Per Hour | Solution  |              |
| otopped     |                           | oolation  |              |
| ► START     | * NOMINATE                | A SHAR    | E 🗃 DELETE   |
| _           |                           |           |              |
| Document    | ation 🗰 Com               | ponents [ | IP Addresses |
|             |                           |           |              |

The Deployment is now starting.

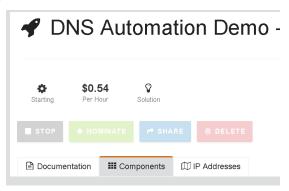

## CHAPTER $\mathbf{3}$

#### About the Demo Environment

This demo is designed to provide a solution with the following attributes.

- Two BIG-IP devices in separate Data Centers (Regions, Availability Zone, etc...)
- Two backend servers in separate DC
- The two DC are routable to each other via L3
- Provide recursive DNS for internal clients

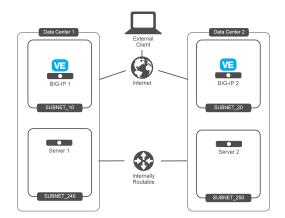

The desired behavior for requests

- External clients round-robin between backend servers
- Persist External client requests to original DC server if requests move between DC
- Internal client requests will have affinity to local DC server

Internal Client DC 2

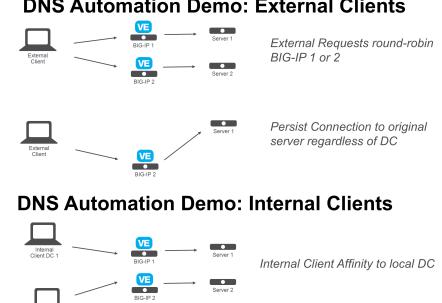

### **DNS Automation Demo: External Clients**

#### Servers in the Demo

| Hostname    | MGMT IP   | Network IP  | Login / Password                   |
|-------------|-----------|-------------|------------------------------------|
| win2008-rdp | 10.1.1.10 | 10.1.20.5   | administrator / [see details page] |
| bigip1      | 10.1.1.7  | 10.1.10.240 | admin / admin                      |
| bigip2      | 10.1.1.8  | 10.1.10.240 | admin / admin                      |
| server1     | 10.1.1.4  | 10.1.240.10 | centos or user / [ssh key]         |
| server2     | 10.1.1.5  | 10.1.250.10 | centos or user / [ssh key]         |
| automation  | 10.1.1.6  | 10.1.20.8   | centos or user / [ssh key]         |
| jenkins     | 10.1.1.11 |             | ubuntu / [ssh key]                 |

### Connecting with Windows RDP

Once the Deployment is finished starting click on the "Components" tab to get a view like the following.

| ALL DEPLOYMENTS                            |                           |                     |
|--------------------------------------------|---------------------------|---------------------|
| DNS Automation D                           | emo                       |                     |
| <b>\$0.54</b><br>Running Per Hour Solution |                           |                     |
| STOP * NOMINATE + SHARE @ DEI              |                           |                     |
| Documentation III Components III IP Addres | ses                       |                     |
| F5 Products                                | Subnets + ADD             | Systems + ADD       |
| bigip2<br>BIG-IP 12.1.1.1.0.196            | Management<br>10.1.1.0/24 | server2<br>CentOS 7 |
| Running                                    | Running                   | Running             |
| ACCESS 🗸 DETAILS                           | DETAILS                   | ACCESS 🗸 DETAILS    |

Find the win2008-rdp component and click on the "Access" button to display the "RDP" link.

| win2008-rdp<br>Windows Server 2008 R2 Base |          |         |
|--------------------------------------------|----------|---------|
| Running                                    |          |         |
|                                            | ACCESS 🗸 | DETAILS |
| automation                                 | RDP      |         |

Download/launch the RDP link.

**Warning:** For MAC user, it is recommended to use Microsoft Remote Desktop. You may not be able to access your jumpbox otherwise. It is available in the App store (FREE).

The username is "Administrator" and the password can be found under the "Details" page of the win2008-rdp component. Note: copy/paste of the password into the RDP session does not work. You can copy the password, open the RDP session settings in your RPD clinet and paste the password there. Save it and open the RDP session. You should see a desktop that looks like the following.

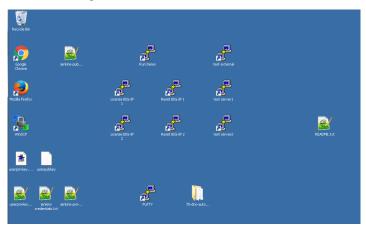

**Warning:** Help for small font/text. The lab is optimized for a 1080p display. For HiDPI displays you may want to re-size your screen first. See *HiDPI Displays* for some suggested tips.

For help on changing the Keyboard Language please see Change keyboard input

### Licensing/Resetting BIG-IP

When a UDF Deployment is started you will need to re-license the device. There are links on the Desktop to expedite this process.

First find the "License" links.

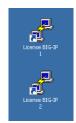

Double-click on both of these and you should see a window appear briefly like the following.

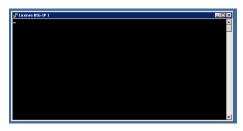

Next find the "Resetting" links.

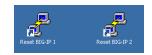

Double-click on both of these and you should see a window appear briefly like the following.

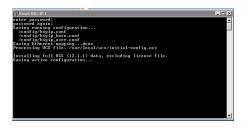

The previous steps go through a scripted process of resetting the license and restoring the system to a known state via a UCS restore.

You are now ready to start the next Lab: Creating BIG-IP DNS Sync Group

### Appendix

### **HiDPI Displays**

Select "150%". Logout/login.

The default resolution is intended for low DPI monitors (i.e. 1080p).

If you need to change the DPI (make the font/text large) right click on the desktop.

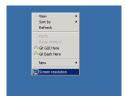

Click on the "Make text and other items larger ... "

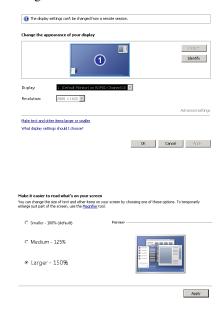

### Change keyboard input

The default keyboard mapping is set to english. If you need to change it, here is the method

- Click on the start menu button and type 'Language' in the search field.
- Click on 'change keyboards' option in the search list

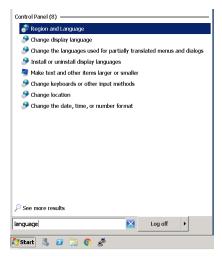

• Click on 'Add a language'

| Region and Language                                                                                                    |                        |
|----------------------------------------------------------------------------------------------------|------------------------|
| F 🚔 Text Services and Input Languages                                                                                                | >                      |
| General Language Bar Advanced Key Settings                                                                                           |                        |
| Default input language     Select one of the installed input languages to use as th     input fields.                                | ne default for all     |
| English (United States) - US                                                                                                    | •                      |
| Installed services<br>Select the services that you want for each input langue<br>Use the Add and Remove buttons to modify this list. | age shown in the list. |
| EN English (United States)                                                                                                    |                        |
| French (France)     Explorer     Keyboard     French                                                                                 | Add                    |

• Add the language you want to have for your keyboard mapping.

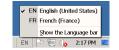

• Select the language (bottom right of screen).

Lab 1 will cover the process of connecting to UDF 2.0.

### Creating BIG-IP DNS Sync Group

The following is adapted from the official F5 documentation:

https://support.f5.com/kb/en-us/products/big-ip-dns/manuals/product/bigip-dns-implementations-12-1-0/3.html# conceptid

First start by launching Google Chrome.

In Chrome you should see links to BIG-IP 1 and 2.

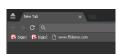

Login to BIG-IP 1 username: admin, password: admin

| 6            |        |
|--------------|--------|
| Hostname     |        |
| bigip1.f5dem | no.com |
| IP Address   |        |
| 10.1.1.7     |        |
| Username     |        |
| admin        |        |
| Password     |        |
|              |        |
| Log in       |        |
| roam         |        |
|              |        |
|              |        |
|              |        |
|              |        |

Take a look at the current config. You should see BIG-IP DNS is provisioned.

| CPU                    | MGMT       | TMM(88%)     |   |
|------------------------|------------|--------------|---|
| Disk (96GB)            | MGMT       |              |   |
| Memory (7.8GB)         | MGMT       | TMM          |   |
| Module                 |            | Provisioning | L |
| 📕 Management (MGMT     | )          | Small 🔻      | N |
| Carrier Grade NAT (C   | GNAT)      | Disabled •   | 8 |
| Local Traffic (LTM)    |            | 🗹 Nominal 🔻  |   |
| Application Security ( | ASM)       | None None    |   |
| Fraud Protection Ser   | rice (FPS) | None None    | N |
| Global Traffic (GTM)   |            | Nominal T    |   |

There is an existing self IP.

| 🔅 🗸 Self IP List |        |             |            |         |               |
|------------------|--------|-------------|------------|---------|---------------|
|                  | Search |             |            |         |               |
|                  | bearch |             |            |         |               |
| ✓ ♦ Name         |        | Application | IP Address | Netmask | VLAN / Tunnel |

### Configuring BIG-IP DNS

The following will go through the basic steps of setting up BIG-IP DNS.

### **Enabling DNS Sync**

First go to DNS -> Settings -> GSLB -> General Find the "Synchronize" checkbox and click on it.

| DNS » Settings : GSLB : Ger                 |         |
|---------------------------------------------|---------|
| 🚓 🗸 Delivery 🛛 👻                            |         |
|                                             |         |
| onfiguration Synchronization                | n       |
|                                             |         |
| Synchronize                                 |         |
|                                             | default |
| Synchronize<br>Group Name<br>Time Tolerance | default |

#### **Add Data Center**

Next go back to DNS -> GSLB -> Data Centers Create a Data Center (DC) named SUBNET\_10 and SUBNET\_30.

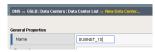

#### **Add Server**

Next go to DNS->GSLB->Servers

Create a server bigip1 associated with SUBNET\_10 and bigip2 associated with SUBNET\_30.

| Name   | Address     | Data Center |
|--------|-------------|-------------|
| bigip1 | 10.1.10.240 | SUBNET_10   |
| bigip2 | 10.1.30.240 | SUBNET_30   |

| Name         | bigip1                                                             |   |          |
|--------------|--------------------------------------------------------------------|---|----------|
| Product      | BIG-IP System (Single)                                             |   |          |
|              | Address: 10.1.10.240<br>Translation:<br>Link: Auto-Select ▼<br>Add |   | optional |
| Address List | 10.1.10.240<br>Remove Edit                                         | 4 |          |
| Data Center  | SUBNET_10 T                                                        |   |          |

#### Syncing BIG-IP DNS

At this point BIG-IP 1 has the desired BIG-IP DNS configuration, but it needs to be synced with BIG-IP 2. From the Desktop launch "Putty".

Find the BIG-IP 2 login.

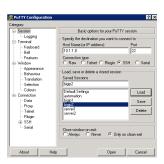

Login. username: admin, password: admin

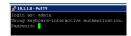

Run the command:

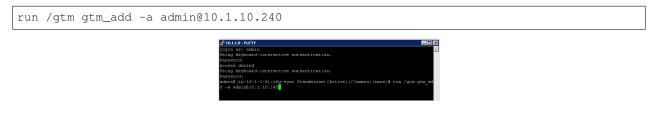

Warning: In the lab the self-ip is configured to allow ALL services. This is not a safe production configuration.

When prompted confirm/enter password.

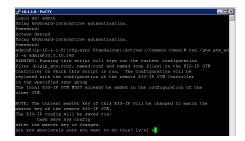

In Chrome login to BIG-IP 2 and you should see that it is now synced.

| 👼 / 🚯 BIG-IP@ - ip-10-1-1-7.us-v 🗙 🔞 B                                   | 1G-1P@ - ip-10-1-1-8.us-₩ 🗙                                               |
|--------------------------------------------------------------------------|---------------------------------------------------------------------------|
| ← → C ▲ Not secure   b#p\$://10.                                         |                                                                           |
| 🚯 bigip1 🚯 bigip2 🗋 www.f5demo.com                                       |                                                                           |
| Hostname: Ip-10-1-1-8.us-west-2.compute Internal<br>IP Address: 10.1.1.8 | Date: Mar 27, 2017 User: admin<br>Tine: 7:41 PM (PDT) Role: Administrator |
| ONLINE (ACTIVE)<br>Standalone                                            |                                                                           |
| Main Help About D                                                        | NS » GSLB : Data Centers : Data Center List                               |
| Maga Statistics                                                          | 🚓 🗸 Data Center List Statistics 🗩                                         |
| iApps .                                                                  | Search                                                                    |
| S DNS                                                                    | 🖉 💌 Availability 🔺 Name                                                   |
| Delivery                                                                 |                                                                           |
| GSLB                                                                     | SUBNET_30                                                                 |
| Zones •                                                                  | nable Disable Delete                                                      |

You should have a pair of BIG-IP devices that are in a DNS Sync Group. The next lab will go through the process of scripting these actions.

You are now ready to start the next Lab: F5 Python SDK

#### **Optional Exercises**

The following next lab, *F5 Python SDK*, will perform all of the following sections via an automation script. You can choose to perform all of these tasks to understand what the automation will be performing, but at the end of this lab you will delete the work that you have done.

#### **DNS Cache**

In the Demo environment we will use BIG-IP DNS as a DNS resolver. Create a DNS cache named "dns\_cache". This needs to be done separately on each BIG-IP device.

Under DNS -> Caches -> Cache List: Create a DNS cache profile "dns\_cache" and accept default values.

| DNS » Caches : Cache List » | lew       |         |
|-----------------------------|-----------|---------|
|                             |           |         |
| Seneral Properties          |           |         |
| Name                        | dns_cache |         |
| Resolver Type               | Resolver  | •       |
| Route Domain Name           | 0 .       |         |
| INS Cache                   |           |         |
| Message Cache Size          | 1048576   | bytes   |
| Resource Record Cache Size  | 10485760  | bytes   |
| Name Server Cache Count     | 16536     | entries |

#### **DNS Profiles**

Two DNS profiles are required. One for providing a resolving DNS server and one for external DNS requests (bad idea to have an open resolver on the internet). Now create them on both BIG-IP's.

#### **External DNS Profile**

Under DNS -> Delivery -> Profiles -> DNS: Create a profile named "external\_dns" that only provides GSLB and disables fallback to BIND.

| meral Properties            |                   |
|-----------------------------|-------------------|
| Name                        | external_dns      |
| Parent Profile              | dns 🔻             |
| anial of Service Protection |                   |
| Rapid Response Mode         | Disabled *        |
| Rapid Response Last Action  | Drop *            |
| ardware Acceleration        |                   |
| Protocol Validation         | Disabled <b>v</b> |
| Response Cache              | Disabled V        |
| NS Features                 |                   |
| DNSSEC                      | Enabled *         |
| GSLB                        | Enabled *         |
| DNS Express                 | Enabled *         |
| DNS Cache                   | Disabled *        |
| DNS Cache Name              | Select *          |
| DNS IPv6 to IPv4            | Disabled v        |
| Unhandled Query Actions     | Allow •           |
| Use BIND Server on BIG-IP   | Disabled <b>T</b> |
| NS Traffic                  |                   |
| Zone Transfer               | Disabled *        |
| DNS Security                | Disabled *        |
| DNS Security Profile Name   | Select *          |
| Process Recursion Desired   | Enabled *         |
| ogging and Reporting        |                   |
| Logging                     | Disabled <b>v</b> |
| Logging Profile             | Select *          |
| 4VR Statistics Sample Rate  |                   |

#### **Internal DNS Profile**

Under DNS -> Delivery -> Profiles -> DNS: Create a profile named "internal\_dns" that enables a DNS cache for resolving names.

| meral Properties            |              |
|-----------------------------|--------------|
| Name                        | internal_dns |
| Parent Profile              | dns          |
| enial of Service Protection |              |
| Rapid Response Mode         | Disabled *   |
| Rapid Response Last Action  | Drop *       |
| ardware Acceleration        |              |
| Protocol Validation         | Disabled *   |
| Response Cache              | Disabled *   |
| NS Features                 |              |
| DNSSEC                      | Enabled *    |
| GSLB                        | Enabled *    |
| DNS Express                 | Enabled *    |
| DNS Cache                   | Enabled •    |
| DNS Cache Name              | dns_cache •  |
| DNS IPv6 to IPv4            | Disabled *   |
| Unhandled Query Actions     | Allow *      |
| Use BIND Server on BIG-IP   | Enabled *    |
| NS Traffic                  |              |
| Zone Transfer               | Disabled *   |
| DNS Security                | Disabled *   |
| DNS Security Profile Name   | Select *     |
| Process Recursion Desired   | Enabled *    |
| agging and Reporting        |              |
| Logging                     | Disabled *   |
| Logging Profile             | Select *     |
| AVR Statistics Sample Rate  |              |

#### **DNS Listeners**

For external DNS we have two listeners for each BIG-IP. One external and one internal. First create on both BIG-IP's the external Listeners. Apply the external\_dns profile to each. Use these IP addresses:

| Device | Address    | Port |
|--------|------------|------|
| bigip1 | 10.1.10.13 | 53   |
| bigip2 | 10.1.30.13 | 53   |

#### **External DNS Listener**

DNS -> Delivery -> Listeners Here is the external DNS listener

| eneral           |                       |
|------------------|-----------------------|
| Name             | external_dns_listener |
| Description      |                       |
| State            | Enabled *             |
| istener: Basic 🔻 | Type:    Host Network |
| Destination      | Address: 10.1.10.13   |
| VLAN Traffic     | All VLANs 🔻           |
| ervice: Basic 🔻  |                       |
| Protocol         | UDP V                 |
|                  |                       |

#### **Internal DNS Listener**

Next create on each BIG-IP internal listeners via the LTM menu. The listener is a virtual server. Specify following source address range on each internal listener: 10.1.0.0/16, UDP profile is set to udp\_gtm\_dns, and apply the "internal\_dns" DNS profile. Keep all other settings as default.

Use these IP addresses:

| Device | Address    | Port |
|--------|------------|------|
| bigip1 | 10.1.10.13 | 53   |
| bigip2 | 10.1.30.13 | 53   |

Create listeners for external and internal DNS. Name the external listener "external\_dns\_listener" and the internal listener "internal\_dns\_listener".

Here is an example of the internal Listener:

| : Virtual Server List » New Virtual |  |
|-------------------------------------|--|
| internal_dns_listener               |  |
|                                     |  |
| Standard •                          |  |
| 10.1.0.0/16                         |  |
| 10.1.10.13                          |  |
| 53 Other: •                         |  |
| 2                                   |  |
| Enabled •                           |  |
|                                     |  |
| UDP V                               |  |
| udp_gtm_dns •                       |  |
| (Use Client Profile)                |  |
| Selected                            |  |
| Selected                            |  |
| Enabled                             |  |
|                                     |  |
| None *                              |  |
| None T                              |  |
| None *                              |  |
| None T                              |  |
| None T                              |  |
| internal dns T                      |  |
|                                     |  |

Note that the source address is set to 10.1.0.0/16, , and the DNS profile is set to "internal\_dns".

For the demo all requests go through the internal listener, but in another environment you could split this out.

### **LTM Configuration**

Now we have to configure the LTM section of both BIG-IP's. Since both BIG-IP's are standalone the configuration steps has to be applied to both BIG-IP's.

First create an http profile named "http-XFF" that inserts X-Forwarded-For headers Local Traffic -> Profiles -> Services -> HTTP

| hlene                                   |             |          |
|-----------------------------------------|-------------|----------|
| Name                                    | http-XFF    |          |
| Proxy Mode                              | Reverse T   |          |
| Parent Profile                          | http •      |          |
| ettings                                 |             | Custom 🗌 |
| Basic Auth Realm                        |             | 6        |
| Fallback Host                           |             | (        |
| Fallback on Error Codes                 |             | ĺ        |
| Request Header Erase                    |             | (        |
| Request Header Insert                   |             | ĺ        |
| Response Headers Allowed                |             | ĺ        |
| Request Chunking                        | Preserve V  | (        |
| Response Chunking                       | Selective V | (        |
| OneConnect Transformations              | Enabled     | (        |
| Redirect Rewrite                        | None 🔻      | (        |
| Encrypt Cookies                         |             | (        |
| Cookie Encryption Passphrase            |             | (        |
| Confirm Cookie Encryption<br>Passphrase |             |          |
| Insert X-Forwarded-For                  | Enabled T   |          |

In the Demo LTM is configured to use cookie persistence, insert X-Forwarded-For headers, and use Priority Groups for delivering traffic.

#### Pools

Create a pool "serverpool" on each BIG-IP. Local Traffic -> Pools

Assign HTTP and TCP monitors Enable Priority Group Activation with "1 Available Member"

| Device | Pool Member #1 | Port | Priority Group | Pool Member #2 | Port | Priority Group |
|--------|----------------|------|----------------|----------------|------|----------------|
| bigip1 | 10.1.240.10    | 80   | 10             | 10.1.250.10    | 80   | 0              |
| bigip2 | 10.1.250.10    | 80   | 10             | 10.1.240.10    | 80   | 0              |

Pool config example:

| Local Traffic » Pools : Pool List » New Pool |                                                                                                    |  |  |
|----------------------------------------------|----------------------------------------------------------------------------------------------------|--|--|
| Configuration: Basic 🔻                       |                                                                                                    |  |  |
| Name                                         | serverpool                                                                                                    |  |  |
| Description                                  |                                                                                                    |  |  |
| Health Monitors                              | Active Available<br>Active thtps_443<br>https_head_f5<br>inband<br>tcp_half_open<br>udp                                                                                                    |  |  |
| Resources                                    |                                                                                                    |  |  |
| Load Balancing Method                        | Round Robin                                                                                                    |  |  |
| Priority Group Activation                    | Less than   Available Member(s)                                                                                                    |  |  |
| New Members                                  | New Node New FQDN Node Node Name: 10.1.250.10 Address: 10.1.250.10 Service Port: 80 HTTP Priority: 0 (optional) Add R:1 P:10 C:0 10.1.240.10 10.1.240.10 :80 R:1 P:0 C:0 10.1.250.10 10.1.250.10 :80 Edit Delete |  |  |
| Cancel Repeat Finished                       |                                                                                                    |  |  |

#### **Virtual Servers**

In the next step create two standard TCP virtual servers per BIG-IP. One external and one internal. Apply the http-XFF profile, SNAT Automap and the pool "serverpool"

Use following IP addresses

| Device | Name        | Address     | Port |
|--------|-------------|-------------|------|
| bigip1 | external_vs | 10.1.10.10  | 80   |
| bigip1 | internal_vs | 10.1.10.100 | 80   |
| bigip2 | external_vs | 10.1.30.10  | 80   |
| bigip2 | internal_vs | 10.1.30.100 | 80   |

Here a configuration example:

| Name                             | external_vs                         |
|----------------------------------|-------------------------------------|
| Description                      |                                     |
| Туре                             | Standard                            |
| Source Address                   |                                     |
| Destination Address/Mask         | 10.1.10.10                          |
| Service Port                     | 80 HTTP V                           |
| Notify Status to Virtual Address |                                     |
| State                            | Enabled V                           |
| configuration: Basic 🔻           |                                     |
| Protocol                         | TCP                                 |
| Protocol Profile (Client)        | tcp                                 |
| Protocol Profile (Server)        | (Use Client Profile)                |
| HTTP Profile                     | http-XFF                            |
| 80                               | urce Address Translation Auto Map 🔻 |
|                                  |                                     |
|                                  | Default Pool + serverpool v         |
|                                  | Default Persistence Profile cookie  |

#### **DNS Topology**

After BIG-IP DNS and BIG-IP LTM are configured and ready to run, it is time to create the logical geographical load balancing. BIG-IP DNS will receive DNS requests and respond based on the location of the requesting IP.

The demo will show two sections:

- 1. Split DNS: BIG-IP DNS will respond to internal clients with private IP addresses differently than for external clients with IP addresses that are not internal.
- 2. regional Loadbalancing based on the region of the client IP the response will be different. Note: we will simulate the request with a private IP address range, because this lab is not exposed to the Internet.

The steps to create geolocation based load balancing on BIG-IP DNS are:

- 1. add the virtual servers
- 2. create the pools
- 3. create wide-IPs
- 4. create regions
- 5. create records

All configurations have to be applied one BIG-IP DNS only. The config changes will be synced to the other BIG-IP DNS via a sync group that was created before.

#### **Step 1: Virtual Servers**

BIG-IP DNS has to be aware of the services that are provided by BIG-IP LTM. BIG-IP DNS sees BIG-IP LTM as a Server that is bound to a datacenter. For BIG-IP DNS the virtual servers on the BIG-IP LTM are virtual servers on the server in the datacenter.

Create the virtual servers on BIG-IP DNS under:

DNS -> GSLB -> Servers

Use following IP addresses for the virtual servers:

| Device | Name        | IP:PORT        | Health Monitor |
|--------|-------------|----------------|----------------|
| bigip1 | external_vs | 10.1.10.10:80  | bigip          |
| bigip1 | internal_vs | 10.1.10.100:80 | bigip          |
| bigip2 | external_vs | 10.1.30.10:80  | bigip          |
| bigip2 | internal_vs | 10.1.30.100:80 | bigip          |

Here an example:

| DNS » GSLB: Servers: Server List » external_vs |                                                                                                    |  |  |  |
|------------------------------------------------|----------------------------------------------------------------------------------------------------|--|--|--|
|                                                |                                                                                                    |  |  |  |
| General Properties                             |                                                                                                    |  |  |  |
| Name                                           | external_vs                                                                                                    |  |  |  |
| Address                                        | 10.1.10.10                                                                                                    |  |  |  |
| Service Port                                   | НТТР                                                                                                    |  |  |  |
| Translation                                    | 10.1.10.10                                                                                                    |  |  |  |
| Translation Service Port                       | 80 HTTP T                                                                                                    |  |  |  |
| Assigned Link                                  |                                                                                                    |  |  |  |
| Link                                           | Auto-Select V                                                                                                    |  |  |  |
| Status                                         | Enabled •                                                                                                    |  |  |  |
| Configuration: Basic                           |                                                                                                    |  |  |  |
|                                                | Selected Available                                                                                                    |  |  |  |
| Health Monitors                                | /Common<br>bigip<br>definition<br>bigip<br>bigip<br>definition<br>bigip<br>bigip<br>bigip<br>definition<br>bigip<br>bigip<br>big<br>bigip<br>bigip<br>bigip<br>bigip<br>bigip<br>bigip<br>bigip<br>bigip<br>bigip<br>bigip<br>bigip<br>bigip<br>bigip<br>bigip<br>bigip<br>bigip<br>bigip<br>big<br>big<br>big<br>big<br>big<br>big<br>big<br>big<br>big<br>big |  |  |  |

#### Step 2: Pools

The next step is to configure the pool. under: DNS -> GSLB -> Pools

Configure two pools (internal\_pool and external\_pool) with following load balancing methods: \* Preferred: Topology \* Alternate: Round-Robin \* Fallback: none

use following settings:

| Name          | Туре | Pool Members                           |
|---------------|------|----------------------------------------|
| external_pool | A    | bigip1:external_vs, bigip2:external_vs |
| internal_pool | A    | bigip1:internal_vs, bigip2:internal_vs |

Here an example:

| DNS » GSLB:                      | DNS » GSLB : Pools : Pool List » New Pool   |                                                                            |
|----------------------------------|---------------------------------------------|----------------------------------------------------------------------------|
| General Propert                  | ies                                         |                                                                            |
| Name                             |                                             | external_pool                                                              |
| Туре                             |                                             | A                                                                          |
| State                            |                                             | Enabled •                                                                  |
| Configuration                    |                                             |                                                                            |
| _                                |                                             | Selected Available                                                         |
| Health Monitors                  | 3                                           | Common<br>bigip<br>bigip_link<br>external<br>firepass_gtm                  |
| Availability Req                 | uirements                                   | All Thealth Monitor(s)                                                     |
| Limit Settings                   |                                             | Bits: Disabled ▼<br>Packets: Disabled ▼<br>Current Connections: Disabled ▼ |
| Manual Resum                     | e                                           |                                                                            |
| TTL                              |                                             | 30                                                                         |
| Dynamic Ratio                    |                                             |                                                                            |
| Maximum Ansv                     | vers Returned                               | 1 •                                                                        |
| Verify Member A                  | wailability                                 |                                                                            |
| nbers                            |                                             |                                                                            |
| ad Balancing Method              | Preferred: T<br>Alternate: F<br>Fallback: F |                                                                            |
| lback IP                         | 0.0.0.0                                     |                                                                            |
| Ratio:<br>Add<br>external_vs.(// |                                             | r: internal_vs (/Common/bigip1) - 10.1.10.100:80                           |
|                                  |                                             | Down                                                                       |

#### Step 3: Wide IPs

The next step is to configure the Wide IP. under: DNS -> GSLB -> Wide IPs

use following settings and Topology as load balancing method

| Name           | Туре | Pools                        | Last Resort pool |
|----------------|------|------------------------------|------------------|
| www.f5demo.com | А    | external_pool, internal_pool | external_pool    |

Here an example:

| DNS » GSLB : Wide IPs : Wide IP List » New |                                                                                                    |  |
|--------------------------------------------|----------------------------------------------------------------------------------------------------|--|
| General Properties: Basic 🔻                | ]                                                                                                    |  |
| Name                                       | www.f5demo.com                                                                                            |  |
| Туре                                       | A                                                                                                    |  |
| Description                                |                                                                                                    |  |
| State                                      | Enabled T                                                                                                 |  |
| iRules                                     |                                                                                                    |  |
| iRule List                                 | Selected Available                                                                                        |  |
| Pools                                      |                                                                                                    |  |
| Load Balancing Method                      | Topology                                                                                                  |  |
| Persistence                                | Disabled <b>•</b>                                                                                         |  |
| Pool List                                  | Pool Select  Ratio 1 Add  Common external_pool(A) Ratio(1) internal_pool(A) Ratio(1) Editi Delete Up Down |  |
| Last Resort Pool                           | None                                                                                                    |  |

#### **Step 4: Topology Regions**

The next step is to define regions that will be used by topology records. under DNS -> GSLB -> Topology -> Regions

Use following IP addresses:

| Name             | Subnets                    |
|------------------|----------------------------|
| internal_network | 10.1.240.0/20              |
| region_1         | 10.1.10.0/24,10.1.240.0/24 |
| region_2         | 10.1.30.0/24,10.1.250.0/24 |

Here an example:

| DNS » GSLB: Topology: Region | ns » Properties : internal_network                                      |
|------------------------------|-------------------------------------------------------------------------|
| 🗱 🗸 Properties               |                                                                         |
|                              |                                                                         |
| General Properties           |                                                                         |
| Name                         | internal_network                                                        |
| Partition / Path             | Common                                                                  |
| Region Members               |                                                                         |
| Member List                  | Member Type: IP Subnet  is  IP Subnet: / Add IP Subnet is 10.1.240.0/20 |
|                              | Delete                                                                  |

### Step 5: Topology Records

The last step is to define the topology records, that BIG-IP DNS will use for load balancing decisions under DNS -> GSLB -> Topology -> Records

use following settings

| Source                          | is/is not | Destination                |
|---------------------------------|-----------|----------------------------|
| region /Common/internal_network | is not    | pool /Common/external_pool |
| region /Common/internal_network | is        | pool /Common/internal_pool |
| region /Common/region_1         | is        | region /Common/region_1    |
| region /Common/region_2         | is        | region /Common/region_2    |

## Verifying configuration

## **Testing Internal Connections**

Now it is time to test if your configuration works. Now run the "Test Server1" link.

| 🚰 test server  | 1                                                 |                                                            |
|----------------|---------------------------------------------------|------------------------------------------------------------|
|                | CLIENT IP:                                        | www.f5deno.con<br>10.1.10.240<br>10.1.240.10<br>US-EAST-1D |
| × Total<br>Ø Ø | 100 219<br>% Received<br>0 0<br>D as in DOG       | 0 0 33242<br>× Xferd Average<br>Dload<br>0 0 0             |
|                | HOST:<br>CLIENT IP:<br>SERVER IP:<br>Data Center: | uwu.f5deno.con<br>10.1.10.240<br>10.1.240.10<br>US-EAST-1D |
| 100 219        | 100 219                                           | 0 0 35362                                                  |

and run the "Test server2" link.

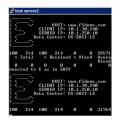

The "test-server[1-2]" links are simulating requests from internal clients. Note that BIG-IP DNS is configured to prefer requests to the same Data Center.

Question Can you explain how this is being done?

# **Testing External Connections**

Find the "Test External" link.

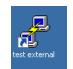

Double-click on it and you should see:

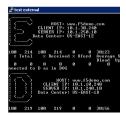

The "Test External" link is simulating requests from an external client. BIG-IP DNS is configured to use round-robin load balancing between the two backend servers.

From Google Chrome find the link for "www.f5demo.com". The Windows Desktop client is configured to act like an external client.

Question Using Google Chrome the requests will always go back to the same server, why?

Deploying without Automation. This will cover the basic steps of:

- 1. Adding BIG-IP servers to BIG-IP DNS
- 2. Creating BIG-IP DNS Cluster

This provides some context of what the automation will be performing.

Additional optional exercises.

- 1. Creating BIG-IP LTM Virtual Server and Pools
- 2. Creating BIG-IP DNS Virtual Server and Pools
- 3. Creating BIG-IP DNS Wide-IP

## F5 Python SDK

The F5 Python SDK provides an interface to the iControl REST interface.

This provides the ability to translate actions that you would have normally done via the GUI to actions that can be performed from Python.

#### Via GUI

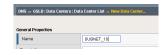

#### Via Code

```
def add_datacenter(self,datacenter):
    "add datacenter in BIG-IP DNS"
    self.mgmt.tm.gtm.datacenters.datacenter.create(name=datacenter,partition=self.
    →partition)
```

This Lab will combine the process of creating a BIG-IP DNS deployment in Lab 2 and automate the process using the F5 Python SDK. The Python code in this lab is run as a script to deploy BIG-IP configurations. Think of this script like a remote tmsh Command Line Interface (CLI) to the BIG-IP. Here's an example of adding a server to BIG-IP DNS using the script.

#### **CLI example**

```
python bigip_dns_helper.py --host=10.1.1.7 \
--action add_datacenter --datacenter SUBNET_10
```

In this example we have created a Data Center (DC) named "SUBNET\_10" using the F5 Python SDK example from before.

A full description of sample inputs (taken from this lab) can be found at the end of this lab in the Lab Appendix. *The Script* 

For Python nerds; the pseudo code to invoke this from the CLI:

#### **Python Pseudo Code**

```
parser = OptionParser()
parser.add_option('--host')
parser.add_option('--datacenter')
parser.add_option('--action')
(options,args) = parser.parse_args()
dns_helper = DnsHelper(options.host)
if options.action == 'add_datacenter':
    dns_helper.add_datacenter(options.datacenter)
```

# Restoring the BIG-IP Configuration

This step is to cleanup the BIG-IP config that was created in Lab 2. RDP into the Windows jump host.

Reset both BIG-IP to be the same state as after Lab 1.

Find the "Resetting" links on the Desktop.

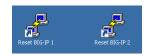

Double-click on both of these and you should see a window appear briefly like the following.

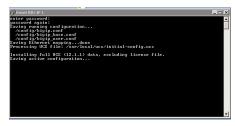

Verify that you no longer see the changes that were previously deployed.

## Run Demo

This Lab is not intended to teach you how to write Python code, but instead demo how it can be leveraged to help automate a solution.

On the Desktop you will find the "Run Demo" link. Double-click the link.

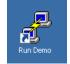

The script is currently configured to output all the REST calls making for a verbose output.

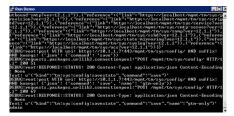

An excerpt of the script that performs Lab 2 (create a DNS Sync Group):

```
python bigip_dns_helper.py --host=10.1.1.7 \
--action enable_sync
python bigip_dns_helper.py --host=10.1.1.7 \
--action add_datacenter --datacenter SUBNET_10
python bigip_dns_helper.py --host=10.1.1.7 \
--action add_datacenter --datacenter SUBNET_30

python bigip_dns_helper.py --host=10.1.1.7 \
--action add_server --datacenter SUBNET_10 --server_name bigip1 --server_ip=10.1.10.

4240
python bigip_dns_helper.py --host=10.1.1.7 \
--action add_server --datacenter SUBNET_30 --server_name bigip2 --server_ip=10.1.30.

4240
```

```
python bigip_dns_helper.py --host=10.1.1.7 \
--action save_config
sleep 3
python bigip_dns_helper.py --host=10.1.1.8 \
--action gtm_add --peer_host=10.1.1.7 --peer_selfip 10.1.10.240
```

There is the same number of steps involved, but one-click!

The full script can be found on GitHub.

## Exploring the Demo

Take a look at what has been deployed. (Hint: Look at the Optional Exercise from Lab 2).

From the Network Map you can see that we have a set of external/internal DNS listeners and external/internal LTM Virtual Servers.

| Local Traffic » Network M                                  | ap                          |                                                |               |                  |   |                                   |  |
|------------------------------------------------------------|-----------------------------|------------------------------------------------|---------------|------------------|---|-----------------------------------|--|
| 🚓 👻 Network Map                                            |                             |                                                |               |                  |   |                                   |  |
| Status Any Status •                                        | Type All Typ                | es •                                           | Search        | •                |   | Search iRule Definition           |  |
| Show Summary Update N                                      | đap                         |                                                |               |                  |   |                                   |  |
| Local Traffic Network Map                                  |                             | 👩 interna                                      | l_dns_listene | 87               | • | internal_vs_default_vs_80         |  |
| external_vs_default_vs_                                    | _80                         | -                                              |               |                  |   | internal_vs_pool_0 10.1.240.10:80 |  |
| external_vs_pool_0                                         | er                          |                                                |               | 0 10.1.250.10:80 |   |                                   |  |
| <ul> <li>10.1.240.10:80</li> <li>10.1.250.10:80</li> </ul> | 10.1.30.10<br>Partition / P | stination Address<br>1.30.10<br>rtition / Path |               |                  |   | <b>10</b> 10 10 10 10 10          |  |
|                                                            | Common/eidemal_vs.app       |                                                |               |                  |   |                                   |  |

## **Application Services Integration iApp**

The demo script utilizes the Application Services Integration iApp to deploy the LTM L4-L7 services.

| iAp | iApps » Application Services : Applications  |                       |         |  |  |  |  |
|-----|----------------------------------------------|-----------------------|---------|--|--|--|--|
|     | <ul> <li>Application Service List</li> </ul> |                       |         |  |  |  |  |
|     |                                              |                       |         |  |  |  |  |
|     |                                              | Bearch                |         |  |  |  |  |
|     | ▲ Name                                       | Template              | Templ   |  |  |  |  |
|     | external_vs                                  | appsvcs_integration_v | 2.0.003 |  |  |  |  |
|     | internal_vs                                  | appsvcs_integration_v | 2.0.003 |  |  |  |  |
| Del | lete                                         |                       |         |  |  |  |  |

#### **iApp Scripts**

The iApp is deployed using modified scripts from: https://github.com/F5Networks/ f5-application-services-integration-iApp/tree/master/scripts

```
# Create L4-L7 services
python iapps/deploy_iapp_bigip.py -r 10.1.1.7 iapps/sample_http.json --strings pool__
→addr=10.1.10.10 \
    --pool_members=0:10.1.240.10:80:0:1:10:enabled:none,0:10.1.250.
→10:80:0:1:0:enabled:none --iapp_name external_vs
python iapps/deploy_iapp_bigip.py -r 10.1.1.8 iapps/sample_http.json --strings pool__
→addr=10.1.30.10 \
    --pool_members=0:10.1.250.10:80:0:1:10:enabled:none,0:10.1.240.
↔10:80:0:1:0:enabled:none --iapp_name external_vs
python iapps/deploy_iapp_bigip.py -r 10.1.1.7 iapps/sample_http.json --strings pool__
→addr=10.1.10.100 \
    --pool_members=0:10.1.240.10:80:0:1:10:enabled:none,0:10.1.250.
↔10:80:0:1:0:enabled:none --iapp_name internal_vs
python iapps/deploy_iapp_bigip.py -r 10.1.1.8 iapps/sample_http.json --strings pool___
→addr=10.1.30.100 \
    --pool_members=0:10.1.250.10:80:0:1:10:enabled:none,0:10.1.240.
→10:80:0:1:0:enabled:none --iapp_name internal_vs
```

You can view the parameters used to configure the iApp under iApps -> Application Services.

| Apps » Application Services : Applications » external_vs |                                                                                                    |  |  |  |  |
|----------------------------------------------------------|----------------------------------------------------------------------------------------------------|--|--|--|--|
| e - Properties Percentigure Components                   |                                                                                                    |  |  |  |  |
| Template Selection: Basic                                |                                                                                                    |  |  |  |  |
| Name                                                     | edema_vs                                                                                                    |  |  |  |  |
| Template                                                 | sppsycs_integration_v2.0.003 * Change                                                                                                 |  |  |  |  |
| F5 Application Services Integration                      | ni kleps v2.0.003 (Community Edition)                                                                                                 |  |  |  |  |
| Introduction                                             | Please complete the following template                                                                                                |  |  |  |  |
| iApp Options                                             |                                                                                                    |  |  |  |  |
| iApp: Strict Updates                                     | enabled •                                                                                                    |  |  |  |  |
| IApp: Statistics Handler<br>Creation                     | enabled •                                                                                                    |  |  |  |  |
| iApp: Mode                                               | auto                                                                                                    |  |  |  |  |
| iApp: Log Level                                          | 5                                                                                                    |  |  |  |  |
| iApp: Route Domain                                       | auto                                                                                                    |  |  |  |  |
| iApp: ASM: Deployment Mode                               | preserve-bypass •                                                                                                    |  |  |  |  |
| iApp: APM: Deployment Mode                               | preseve-typass •                                                                                                    |  |  |  |  |
| Virtual Server Listener & Pool Co                        | nfiguration                                                                                                    |  |  |  |  |
| Virtual Server: Address                                  | 1013010                                                                                                    |  |  |  |  |
| Virtual Server: Mask                                     | 265 255 255 255                                                                                                    |  |  |  |  |
| Virtual Server: Port                                     | 80                                                                                                    |  |  |  |  |
| Virtual Server: Default Pool<br>Index                    | 0                                                                                                    |  |  |  |  |
| Pool: Pool Table                                         | Index 0 Name Description. LB Method: round-robin V Monitor(s): 0,1 Adv Options: min-active-memoir X<br>Add                            |  |  |  |  |
| Pool: Member Default Port                                | 80                                                                                                    |  |  |  |  |
|                                                          | Poel lds: 0 IPR\ode Name: 10.1.250.10 V Port: 80 Connection Limit: 0 Ratio: 1 Priority Group: 10 State: enabled V Adv Options: none X |  |  |  |  |
| Pool: Members                                            | Pool 162 0 IP/Node Name 10.1.240.10 Port 00 Connection Limit 0 Ratio: 1 Priority Group: 0 State: enabled • Adv Options: none 🐹        |  |  |  |  |
|                                                          | Add                                                                                                    |  |  |  |  |

# **Testing Connections**

This demo is designed to provide a solution with the following attributes.

- Two BIG-IP devices in separate Data Centers (Regions, Availability Zone, etc ...)
- Two backend servers in separate DC
- The two DC are routable to each other via L3
- Provide recursive DNS for internal clients

The desired behavior for requests

• External clients round-robin between backend servers

- Persist External client requests to original DC server if requests move between DC
- Internal client requests will have affinity to local DC server

# **Testing External Connections**

Find the "Test External" link.

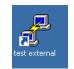

Double-click on it and you should see:

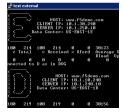

The "Test External" link is simulating requests from an external client. BIG-IP DNS is configured to use round-robin load balancing between the two backend servers.

From Google Chrome find the link for "www.f5demo.com". The Windows Desktop client is configured to act like an external client.

**Question** Using Google Chrome the requests will always go back to the same server, why? (Hint: Look at the Optional Exercise from Lab 2).

# **Testing Internal Connections**

Now run the "Test Server1" link.

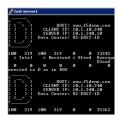

and run the "Test server2" link.

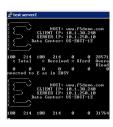

The "test-server[1-2]" links are simulating requests from internal clients. Note that BIG-IP DNS is configured to prefer requests to the same Data Center.

Question Can you explain how this is being done? (Hint: Look at the Optional Exercise from Lab 2).

## **Disabling a pool member**

On BIG-IP 1 go to iApps -> Application Services

Click on "external\_vs" and click reconfigure.

Disable the external\_vs pool member 10.1.240.10.

| ol Idic 0 | IP/Node Name: | 10.1.240.10 | Por | 80   | Connection Limit | 0 | Ratio: | 1 | Priority Group: | 10 | State: | disabled | ٠ |
|-----------|---------------|-------------|-----|------|------------------|---|--------|---|-----------------|----|--------|----------|---|
| ol ldx: g | IP/Node Name: | 10.1.250.10 | Por | t 80 | Connection Limit | 0 | Ratio: | 1 | Priority Group: | 0  | State: | enabled  | ٠ |
| 1         |               |             |     |      |                  |   |        |   |                 |    |        |          |   |

Re-run the external tests.

Please proceed to Lab 4. Welcome to the Lab 4 Lab Guide

# **Optional Exercises**

## Changing the requirements

Can you change the behavior to the following:

- 1. External requests will not persist to the same backend server (still round-robin, Hint: one change to each external LTM Virtual Server)
- 2. Flip the affinity of the internal requests (could be done via either LTM/DNS)

## Automating the change

The second change "flipping the affinity" can be done via changing the automation script to change how the LTM Virtual Servers are deployed. Reset the deployment and deploy with an updated deployment that implements that change.

## Lab Appendix

The Python Script that is used in this lab was created by Eric Chen. This is considered F5 contributed software. K80012344 covers this.

From K80012344.

#### F5 contributed software

F5 employees create and test software contributed to GitHub as part of supporting the development community related to F5 products. However, if the software is not a specific tagged release listed as F5 Supported in this article, and if the software is not also available on the F5 Downloads site, F5 does not provide technical support for them, and may refer you back to GitHub for community support for the project in question. For more information and for community discussions, refer to the information available for that software in the GitHub repository.

### **The Script**

#### **Enable DNS Sync**

This performs the GUI steps of Enabling DNS Sync

#### Add Data Center

This performs the GUI steps of Add Data Center

### Save Config

This performs the TMSH equivalent of:

```
save /sys config
save /sys config gtm-only
```

This ensures that the running configuration is saved to disk.

### Syncing BIG-IP DNS

```
python bigip_dns_helper.py --host=[MGMT IP of BIG-IP that you will WIPE OUT DNS_

→config] \

--action gtm_add

--peer_host=[MGMT IP of BIG-IP you want to copy from]

--peer_selfip [SELF IP of BIG-IP you want to copy from]
```

This performs the steps of Syncing BIG-IP DNS

### **Create DNS Cache**

This performs the steps of DNS Cache

### **Create External DNS Profile**

python bigip\_dns\_helper.py --host=[MGMT IP] --action create\_external\_dns\_profile

This performs the steps of External DNS Profile

### **Create Internal DNS Profile**

python bigip\_dns\_helper.py --host=[MGMT IP] --action create\_internal\_dns\_profile

This performs the steps of Internal DNS Profile

### **Create External DNS Listener**

This performs the steps of External DNS Listener

### **Create Internal DNS Listener**

This performs the steps of Internal DNS Listener

### Import iApp Template

```
python iapps/import_template_bigip.py --impl [TCL file] \
--apl [APL File] \
[MGMT IP] \
[Name of Template]
```

This will import the Application Services Integration iApp.

### **Deploy iApp**

```
python iapps/deploy_iapp_bigip.py -r [MGMT IP] \
            [JSON Input] \
            --strings pool_addr=[Virtual Server IP] \
            --pool_members=0:[Member IP]:[Member_
            ·-pool_members=0:[Member IP]:[Member_
            ·-Port]:0:1:[Priority Group]:enabled:none, \
            0:[Member IP]:[Member_
            ·-Port]:0:1:[Priority Group]:enabled:none
```

This will deploy an iApp. This is modified from the Application Services Integration iApp GitHub scripts to allow the specification of "strings" and "pool\_members" from the CLI.

This performs the steps from LTM Configuration

### **Create DNS Virtual Server**

```
python bigip_dns_helper.py --host=[MGMT IP] \
    --action create_vs \
    --vip [LTM VS IP]:[LTM VS Port] \
    --vip_translate [LTM VS External IP]:[LTM VS External Port]
    --vs_name [DNS VS Name]
    --server_name [Server Name (BIG-IP Device)]
```

This performs the steps from Step 1: Virtual Servers

### **Create DNS Pools**

This performs the steps from Step 2: Pools. The pool is configured with a Topology LB method.

### **Create DNS Wide IP**

This performs the steps from Step 3: Wide IPs. The Wide IP is configured with a Topology LB method.

### **Create Topology Regions**

This performs the steps from Step 4: Topology Regions.

### **Create Topology Records**

This performs the steps from *Step 5: Topology Records*. An example of a topology record: "ldns: region /Common/internal\_network server: pool /Common/internal\_pool"

During Lab 3 we will utilize the F5 Python SDK to script the steps that were previously performed manually. The Application Services iApp will also be leveraged to provide Service Catalog of L4-L7 services.

## Welcome to the Lab 4 Lab Guide

This Lab will show how Jenkins as a build engine can help automate BIG-IP deployments. The automation will be done in UDF 2.0

This Lab will perform following tasks:

- 1. License two BIG-IP
- 2. Reset the config
- deploy the udf.sh script from lab3 to provision BIG-IP DNS and LTM, create DNS clusters, join LTM and DNS, deploy iapps and deploy BIG-IP DNS configuration

This will be done without touching the BIG-IPs after the default config is loaded.

The goal of this lab is to demonstrate how complex automation tasks can be hidden behind a generic automation engine. In this case the deployment is in UDF 2.0. Running through the Lab demonstrates how easy it is to change the destination to AWS or Azure or private cloud environments with keeping the shim layer unchanged.

# Step 0 - Restoring the BIG-IP Configuration

This step is to cleanup the BIG-IP config that was created in Lab 2 and 3. RDP into the Windows jump host.

Reset both BIG-IP to be the same state as after Lab 1.

Find the "Resetting" links on the Desktop.

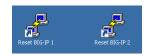

Double-click on both of these and you should see a window appear briefly like the following.

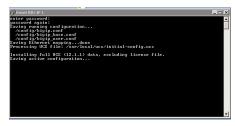

Verify that you no longer see the changes that were previously deployed.

Step 1 - login into Jenkins

This step demonstrates how to login into Jenkins and find the deployment folder.

After both BIG-IP are active again open Chrome in the RDP Session and click on the Jenkins link.

Login to the jenkins server. The credentials are on the RDP Desktop in the "Jenkins credentials.txt" file.

After login to the Jenkins Web interface, please note the UDF-demo folder.

| All            | +  |                 |              |                     |                      | <b>add description</b>       |
|----------------|----|-----------------|--------------|---------------------|----------------------|------------------------------|
| s              | w  | Name 🕽          | Last Success | Last Failure        | Last Duration        | Built On                     |
|                | *  | <u>UDF-demo</u> | N/A          | N/A                 | N/A                  |                              |
| lcon: <u>S</u> | ML |                 |              | Legend 🔊 RSS for al | I 🔝 RSS for failures | 🔊 RSS for just latest builds |

The UDF-folder contains a collection of Projects/Jobs that can be started or build by Jenkins. Click the UDF-demo folder. In the UDF demo folder there are several Projects from job 0 to job 3.

| 🛅 UDF-demo |
|------------|
|------------|

| All            | +  |                                     |              |                          |                  | 😭 add descriptio             |
|----------------|----|-------------------------------------|--------------|--------------------------|------------------|------------------------------|
| s              | w  | Name ↓                              | Last Success | Last Failure             | Last Duration    | Built On                     |
|                | *  | <u>Job O - clone git repository</u> | N/A          | N/A                      | N/A              | Ð                            |
|                | *  | <u>Job 1a - license bigip-1</u>     | N/A          | N/A                      | N/A              | Ð                            |
|                | *  | <u>Job 1b - license bigip-2</u>     | N/A          | N/A                      | N/A              | $\bigotimes$                 |
|                | *  | <u>Job 2a - reset big-ip 1</u>      | N/A          | N/A                      | N/A              | $\bigotimes$                 |
|                | *  | <u>Job 2b - reset big-ip 2</u>      | N/A          | N/A                      | N/A              | $\bigotimes$                 |
|                | *  | <u>Job 3 - Iaunch-udf.sh</u>        | N/A          | N/A                      | N/A              | $\bigotimes$                 |
| lcon: <u>S</u> | ML |                                     | Lege         | end 🔊 <u>RSS for all</u> | RSS for failures | 🔊 RSS for just latest builds |

In the next steps these Jobs wil be build and the result verified.

## Step 2 - deploying F5 config via automation scripts using Jenkins

The config deployment is split into multiple steps.

#### Job 0

The task of Job 0 is to download the repository for this lab from github to the Jenkins Servers local HDD. This enables customer to test and deploy services always from the latest stable or develop cycle.

In the Jenkins GUI click on "Job 0 - clone git repository". In order to run the project click on the left side the "Build Now" link.

|              | Up                 |                       | Project Job 0 - clone git repository                     |
|--------------|--------------------|-----------------------|----------------------------------------------------------|
| Q            | Status             |                       |                                                          |
| /            | Changes            |                       | Full project name: UDF-demo/Job 0 - clone git repository |
|              | Workspace          |                       |                                                          |
| $\bigotimes$ | Build Now          |                       | -                                                        |
| 0            | Delete Project     |                       | Workspace                                                |
| ٠            | Configure          |                       | Descrit Changes                                          |
|              | Move               |                       | Recent Changes                                           |
|              |                    |                       | Permalinks                                               |
| - 🌣          | Build History      | <u>trend</u> —        |                                                          |
| fin          | d                  | Х                     | <b>₹</b>                                                 |
|              | 🔊 RSS for all 🔊 RS | <u>S for failures</u> | ÷                                                        |

Note that at the left side the "Building History" list adds a new build.

| 🔅 Buil      | ld History   |
|-------------|--------------|
| find        |              |
| ) <u>#9</u> | Mar 31, 2017 |
| 🥥 <u>#8</u> | Mar 31, 2017 |
|             | 🔊 <u>RS</u>  |

Click at the new build number. In the next screen there is a link called "Console Output"

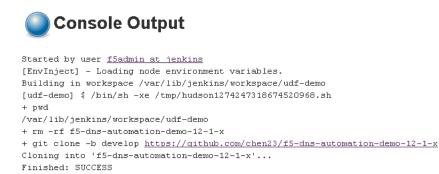

Click on "Console Output"

In the middle of the screen the console output is displayed.

Question How is the deployment status?

In the task list click on UDF-demo to return to the folder

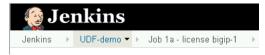

#### Job 1a and 1b

The task of Job 1a and Job 1b is to license the BIG=IP instances.

there are multiple ways to build a project. In this case click on the "Built On" button at the right side of the screen for Job 1a and Job 1b.

 $\odot$ 

Question What is the console status after the Job completed?

#### Job 2a and 2b

The task of Job 2a and 2b is to send the reset scripts from lab 2 and lab3 to the BIG-IP's.

Build the jobs 2a and 2b. Check the console output for both Projects and their status responses for success.

Question What is the console status after the Job completed?

#### Job 3

In Job 1 and 2 the BIG-IP were prepared to receive the configuration. Job 3 deploys the udf.sh script from lab 3 to both BIG-IP's. After this deployment the BIG-IP's are ready to serve the service.

Click "Built On" and monitor the console output.

Question What is the console status after the Job completed?

In Lab 3 we launched the automation scripts via ssh/shell scripts. During this lab we will utilize Jenkins to perform the automation steps.

Jenkins can provide a more standard way of deploying and monitoring the health of automated workflows.

The goal of this lab is to demonstrate how complex automation tasks can be hidden behind a generic automation engine. In this case the deployment is in UDF 2.0. Running through the Lab demonstrates how easy it is to change the destination to AWS or Azure or private cloud environments with keeping the shim layer unchanged.

Jenkins Pipeline

During the prior lab *Welcome to the Lab 4 Lab Guide* Jenkins was used to provide a frontend tool to launch the automation scripts from *F5 Python SDK*.

This lab will leverage Jenkins Pipeline to create a workflow that will validate the individual steps that are executing in a more declarative manner.

# Restoring the BIG-IP Configuration

This step is to cleanup the BIG-IP config that was created in prior Labs. RDP into the Windows jump host.

Reset both BIG-IP to be the same state as after Lab 1.

Find the "Resetting" links on the Desktop.

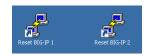

Double-click on both of these and you should see a window appear briefly like the following.

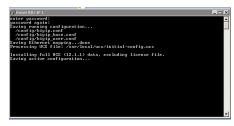

Verify that you no longer see the changes that were previously deployed.

## Creating a pipeline

Jenkins allows you to put together a collection of actions, branch on conditions, and measure the results.

This can be put together to put together a series of stages.

- Stage 1: Enable DNS Sync
- Stage 2: Cluster DNS Devices
- Stage 3: Add additional DNS Configuration
- Stage 4: Import App Svcs iApp Template
- Stage 5: Deploy App Svcs iApp Template
- Stage 6: Add DNS Configuration
- Stage 7: Verify Configuration

To describe these stages we can create a "Jenkinsfile" that will instruct Jenkins to execute these stages.

The following will pull down a copy of the scripts used in this lab and execute the steps to create a DNS cluster.

```
stage('clone git repo') {
  node {
    git url: 'https://github.com/f5devcentral/f5-dns-automation-demo-12-1-x.git',
→branch:'master'
}
stage('enable dns sync') {
 node {
   dir ('lib') {
                 sh 'python bigip_dns_helper.py --host=' + params.bigip1 + ' --
→action enable_sync'
                 sh 'python bigip_dns_helper.py --host=' + params.bigip1 + ' --
→action add_datacenter --datacenter ' + params.dc1 + ''
                 sh 'python bigip_dns_helper.py --host=' + params.bigip1 + ' --
⇔action add_datacenter --datacenter ' + params.dc2 + ''
                 sh 'python bigip_dns_helper.py --host=' + params.bigip1 + ' --
→action add_server --datacenter ' + params.dcl + ' --server_name bigip1 --server_ip=
```

```
sh 'python bigip_dns_helper.py --host=' + params.bigip1 + ' --
→action add_server --datacenter ' + params.dc2 + ' --server_name bigip2 --server_ip=
sh 'python bigip_dns_helper.py --host=' + params.bigip1 + ' --
⇔action save_config'
  }
 }
}
stage('gtm add') {
 node {
     dir ('lib') {
                 sh 'sleep 3'
                 sh 'python bigip_dns_helper.py --host=' + params.bigip2 + ' --
→action gtm_add --peer_host=' + params.bigip1 + ' --peer_selfip ' + params.bigip1_
⇔selfip + ''
                 sh 'sleep 3'
 }
}
stage('additional dns setup') {
 node {
     dir ('lib') {
                 sh 'python bigip_dns_helper.py --host=' + params.bigip1 + ' --
→action create_dns_cache'
                 sh 'python bigip_dns_helper.py --host=' + params.bigip2 + '
⇔action create_dns_cache'
                 sh 'python bigip_dns_helper.py --host=' + params.bigip1 + '
→action create_external_dns_profile'
                sh 'python bigip_dns_helper.py --host=' + params.bigip2 + ' --
→action create_external_dns_profile'
                 sh 'python bigip_dns_helper.py --host=' + params.bigip1 + ' --
→action create_internal_dns_profile'
                 sh 'python bigip_dns_helper.py --host=' + params.bigip2 + ' --
→action create_internal_dns_profile'
                 sh 'python bigip_dns_helper.py --host=' + params.bigip1 + ' --
→action create_external_dns_listener --listener_ip ' + params.bigip1_dns_listener + '
\hookrightarrow
                  sh 'python bigip_dns_helper.py --host=' + params.bigip2 + ' --
→action create_external_dns_listener --listener_ip ' + params.bigip2_dns_listener + '
 \rightarrow 
                 sh 'python bigip_dns_helper.py --host=' + params.bigip1 + ' --
→action create_internal_dns_listener --listener_ip ' + params.bigip1_dns_listener +

→' --internal_network ' + params.internal_network + ''

                 sh 'python bigip_dns_helper.py --host=' + params.bigip2 + ' --
→action create_internal_dns_listener --listener_ip ' + params.bigip2_dns_listener +
↔' --internal_network ' + params.internal_network + ''
                 sh 'python bigip_dns_helper.py --host=' + params.bigip1 + ' --
\hookrightarrowaction save_config'
                 sh 'sleep 3'
 }
```

Note that in this code example that we are no longer using hardcoded IP addresses. These are now parameters that can be input when the pipeline is executed.

The full code can be found on GitHub.

## Launching the pipeline

After both BIG-IP are active again open Chrome in the RDP Session and click on the Jenkins link.

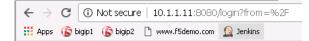

Login to the jenkins server. The credentials are on the RDP Desktop in the "Jenkins credentials.txt" file.

After login to the Jenkins Web interface, please note the UDF-demo-pipeline folder.

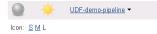

Click on "UDF-demo-pipeline" and you should see.

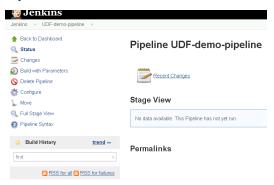

In order to run the project click on the left side the "Build with Parameters" link.

| Back to Dashboard         | Pipeline U                   | DF-demo-pipeline                                                       |
|---------------------------|------------------------------|------------------------------------------------------------------------|
| 🚶 Status 🏱                | This build requires par-     |                                                                        |
| Build with Parameters     | bigip 1                      | 10.1.1.7                                                               |
| Delete Pipeline Configure | bigip2                       | 10.1.1.8                                                               |
| Move                      | dc1                          | SUBNET_10                                                              |
| 👢 Full Stage View         | dc2                          | SUBNET_30                                                              |
| Pipeline Syntax           | bigip1_selfip                | 10.1.10.240                                                            |
| 🔅 Build History 🏦         | end bigip2_selfip            | 10.1.30.240                                                            |
| find                      | × bigip1_dns_listener        | 10.1.10.13                                                             |
| 🔊 RSS for all 🔊 RSS for   | failures bigip2_dns_listener | 10.1.30.13                                                             |
|                           | bigip1_pools                 | 0:10.1.240.10:80:0:1:10:enabled:none.0:10.1.250.10:80:0:1:0:enabled:no |
|                           | bigip2_pools                 | 0:10.1.250.10:80:0:1:10:enabled:none.0:10.1.240.10:80:0:1:0:enabled:no |

In previous labs all the input parameters were statically defined making the solution only usable with a specific network. By utilizing parameters in Jenkins we are creating a solution that can be deployed more dynamically.

Scroll to the bottom of the page and find the "Build" button and click on it.

| region1         | 10.1.240.0/24,10.1.10.0/24 |  |
|-----------------|----------------------------|--|
| region2         | 10.1.250.0/24,10.1.30.0/24 |  |
| external_server | user@10.1.1.6              |  |
| server1         | user@10.1.1.4              |  |
| server2         | user@10.1.1.5              |  |
| Build           |                            |  |

While the build is running you will see.

| lenkins → UDF-demo-pipeline → |             |                                                |                |            |
|-------------------------------|-------------|------------------------------------------------|----------------|------------|
| Back to Dashboard             |             | Dinalina UDE dame                              | nincline       |            |
| 🔪 Status                      |             | Pipeline UDF-demo                              | p-pipeline     |            |
| Changes                       |             |                                                |                |            |
| Build with Parameters         |             | Recent Changes                                 |                |            |
| Oelete Pipeline               |             |                                                |                |            |
| Sonfigure                     |             | <b>e</b>                                       |                |            |
| Move                          |             | Stage View                                     |                |            |
| 🐛 Full Stage View             |             |                                                |                | enable dns |
| Pipeline Syntax               |             |                                                | clone git repo | sync       |
| Build History t               | rend —      | Average stage times:                           | 2s             | 11s        |
| find #12 Apr 4, 2017 12:36 PM | ×           | 7712<br>Apr 04 No<br>Changes                   | 25             |            |
| 🔊 RSS for all 🔊 RSS fi        | or failures |                                                |                |            |
|                               |             | Permalinks                                     |                |            |
|                               |             | <ul> <li>Last build (#12) 44 ms and</li> </ul> |                |            |

When the pipeline is complete you will see:

| Back to Dashboard        | Dinalina LIDE dama nina | line           |                    |         |                         |                      |                      |                      |                        |
|--------------------------|-------------------------|----------------|--------------------|---------|-------------------------|----------------------|----------------------|----------------------|------------------------|
| 👢 Status                 | Pipeline UDF-demo-pipe  | line           |                    |         |                         |                      |                      |                      |                        |
| P Changes                |                         |                |                    |         |                         |                      |                      |                      |                        |
| Build with Parameters    | Recent Changes          |                |                    |         |                         |                      |                      |                      |                        |
| Delete Pipeline          | Recent Changes          |                |                    |         |                         |                      |                      |                      |                        |
| S Configure              |                         |                |                    |         |                         |                      |                      |                      |                        |
| Move                     | Stage View              |                |                    |         |                         |                      |                      |                      |                        |
| L Full Stage View        |                         |                |                    |         |                         | Import App           | Deploy App           |                      |                        |
| Pipeline Syntax          |                         | clone git repo | enable dns<br>sync | gtm add | additional<br>dns setup | Services<br>Template | Services<br>Template | DNS<br>Configuration | Verify<br>Configuratio |
| Build History trend      | Average stage times:    | 2s             | 12s                | 53s     | 12s                     | 25                   | 57s                  | 21s                  | 1min 3s                |
| find ×                   | Average stage times:    | ZS             | 125                | 535     | 12s                     | 2S                   | 5/5                  | 215                  | i min 3s               |
| #12 Apr 4, 2017 12:36 PM | M12                     |                |                    |         |                         |                      |                      |                      |                        |
| THE THIS CONTRACTOR      | Apr 04 No<br>Changes    | 2s             | 12s                | 53s     | 12s                     | 2s                   | 57s                  | 21s                  | 1min 3s                |
|                          | 12:36                   |                |                    |         |                         |                      |                      |                      |                        |

Last build (#12), 44 ms ago

# Failing Tests

In the previous exercise we deployed a successful deployment. In this exercise we will purposely break the pipeline. Reset both BIG-IP to be the same state as after Lab 1.

Find the "Resetting" links on the Desktop.

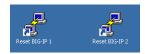

Double-click on both of these and you should see a window appear briefly like the following.

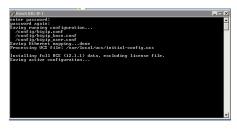

Verify that you no longer see the changes that were previously deployed.

Go back to the 'UDF-demo-pipeline' page.

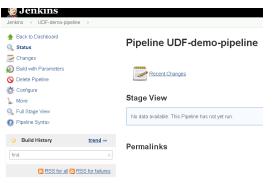

This time click on the "Configure" link.

Find the "Pipeline" section.

| Pipeline   |                      |                   |                                                                                                    |                            |   |  |
|------------|----------------------|-------------------|----------------------------------------------------------------------------------------------------|----------------------------|---|--|
| Definition | Pipeline script from | SCM               |                                                                                                    | ٣                          |   |  |
|            | SCM                  | Git               |                                                                                                    | T                          | 0 |  |
|            |                      | Repositories      | Repository URL https://github.com/f5devcentra/f5-dns-automation-demo-12-1-x.git<br>Credentiais - none - • e= Add | Advanced<br>Add Repository | • |  |
|            |                      | Branches to build | Branch Specifier (blank for 'any') <sup>1</sup> /master                                                          | X<br>Add Branch            | 0 |  |

The current pipeline is configured to pull down a copy of the file "f5-udf-2.0/Jenkinsfile" from the f5devcentral GitHub repository. We are going to download a local copy of this file and modify it to simulate a failure.

Select the pulldown for "Pipeline script from SCM" and change to "Pipeline Script".

Go to GitHub and copy the text into your clipboard. If you are using a Mac or your RDP client is not supporting copy and paste you can also find a copy of the file on your Desktop. Browse to "Desktop\f5-dns-automation-demo-12-1-x\f5-udf-2.0". Right click on the Jenkinsfile and "Edit with Notepad++".

| f5-udf-2.0           |                  |                          |            |
|----------------------|------------------|--------------------------|------------|
| 🋐 🕞 👢 🔻 f5-dns-autom | ation-demo-12-1- | x 🔻 f5-udf-2.0           |            |
| Organize 🔻 📄 Open    | Share with 🔻     | New folder               |            |
| 🚖 Favorites          | Name *           |                          |            |
| 📃 Desktop            | ☑ convert-       | to-jenkinsfile.py        |            |
| 🐌 Downloads          | Jenkin           |                          |            |
| 🐉 Recent Places      | SETUR            | Open<br>Clit with Notepa | ad++       |
| 🚞 Libraries          | 📈 test-e:        | Share with               |            |
| Documents            | 📈 test-in        | Restore previous         | s versions |
| Interest Music       | Judf.sh          | Send to                  | •          |
| S Pictures           |                  |                          | -          |
| JUDIE Videos         |                  | Cut<br>Copy              |            |
| 🍓 Computer           |                  | Create shortcut          |            |
|                      |                  | Delete                   |            |
| 🔃 Network            |                  | Rename                   |            |
|                      |                  | Properties               |            |
|                      | -                |                          |            |
| 📝 C:\Us              | ers\Administra   | tor\Desktop\f5           |            |
|                      | it Search View   |                          |            |
| la 🖬 🛛               | Jndo             | Ctrl+Z                   |            |
| 🔚 B                  | Redo             | Ctrl+Y                   |            |
|                      | Cut              | Ctrl+X                   | r          |
| -                    | Сору             | Ctrl+C )                 |            |
|                      | Paste<br>Delete  | Ctrl+V                   |            |
|                      | Select All       | Ctrl+A                   | 4          |
| 6                    | Rogin/End Soloct |                          |            |
| C:\Us                | ers\Administra   | tor\Desktop\f5           | -d         |
|                      | t Search View    |                          |            |
| 🔂 🖻 U                | Jndo             | Ctrl+Z                   |            |
| E B F                | ledo 🛛           | Ctrl+Y                   |            |
|                      | Cut              |                          | ma         |
|                      | Сору             | Ctrl+C )                 |            |
|                      | Paste<br>Delete  | Ctrl+V<br>DEL /          | g:         |
|                      | Select All       | Ctrl+A                   | -944<br>-  |
|                      | Begin/End Select |                          |            |
| 7                    |                  |                          |            |

| Definition | Pipeline so | ript |                     |              |
|------------|-------------|------|---------------------|--------------|
|            | Script      | 1    |                     |              |
|            | Script      |      | Undo                | Ctrl+Z       |
|            |             |      | Redo                | Ctrl+Shift+Z |
|            |             |      | Cut                 | Ctrl+X       |
|            |             |      | Сору                | Ctrl+C       |
|            |             |      | Paste               | Ctrl+V       |
|            |             |      | Paste as plain text | Ctrl+Shift+V |
|            |             |      | Select all          | Ctrl+A       |
|            |             |      | Spelkheck           | +            |
|            |             |      | Writing Direction   | •            |
|            |             |      | Inspect             | Ctrl+Shift+I |

Paste the contents into the script text area.

Comment out the following lines (around line 100).

The result should look something like:

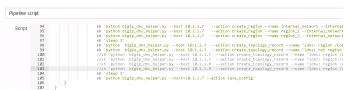

Now click on the Save Button.

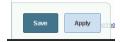

Back on the pipeline page find the "Build with Parameters" link.

| Back to Dashboard             |                  | Pipeline U               | DF-demo-pipeline                                                        |
|-------------------------------|------------------|--------------------------|-------------------------------------------------------------------------|
| 🔍 Status 🍃 Changes            |                  | This build requires para |                                                                         |
| Changes Build with Parameters |                  | bigip 1                  |                                                                         |
| Delete Pipeline               |                  |                          | 10.1.1.7                                                                |
| Configure                     |                  | bigip2                   | 10.1.1.8                                                                |
| Move                          |                  | dc1                      | SUBNET_10                                                               |
| 👢 Full Stage View             |                  | dc2                      | SUBNET_30                                                               |
| Pipeline Syntax               |                  | bigip1_selfip            | 10.1.10.240                                                             |
| Build History                 | trend            | bigip2_selfip            | 10.1.30.240                                                             |
| find                          | ×                | bigip1_dns_listener      | 10.1.10.13                                                              |
| 🔊 RSS for all 🔊 I             | RSS for failures | bigip2_dns_listener      | 10.1.30.13                                                              |
|                               |                  | bigip1_pools             | 0:10.1.240.10:80:0:1:10:enabled:none,0:10.1.250.10:80:0:1:0:enabled:non |
|                               |                  | bigip2_pools             | 0:10.1.250.10:80:0:1:10:enabled:onne.0:10.1.240.10:80:0:1:0:enabled:onn |
|                               |                  | bigipz_pools             | 0:10.1.250.10:80:0:1:10:enabled:none,0:10.1.240.10:80:0:1:0:enabled:    |

Scroll to the bottom of the page and find the "Build" button and click on it.

| region1         | 10.1.240.0/24,10.1.10.0/24 |
|-----------------|----------------------------|
| region2         | 10.1.250.0/24,10.1.30.0/24 |
| external_server | user@10.1.1.6              |
| server1         | user@10.1.1.4              |
| server2         | user@10.1.1.5              |
| Build           |                            |

Once the build completes you should see a failure.

| Changes       Disk Now       Disk Recent Changes         Disk Now       Disk Pipeline         Disk Pipeline       Stage View         Full Stage View       Import App       Stage View         Build History       tend -         Build History       Average stage times       15       65       533       85       33       001       215       505         fmd       max       Trage for the stage times       14       65       533       85       25       425       205       365       365       365       365       365       365       365       365       365       365       365       365       365       365       365       365       365       365       365       365       365       365       365       365       365       365       365       365       365       365       365       365       365       365       365       365       365       365       365       365       365       365       365       365       365       365       365       365       365       365       365       365       365       365       365       365       365       365       365       365       365 <t< th=""><th>Back to Dashboard</th><th>Pipeline UDF-demo-pi</th><th>ipeline</th><th></th><th></th><th></th><th></th><th></th><th></th><th></th></t<>                                                                                                    | Back to Dashboard                | Pipeline UDF-demo-pi | ipeline        |    |         |    |          |          |     |         |
|----------------------------------------------------------------------------------------------------|----------------------------------|----------------------|----------------|----|---------|----|----------|----------|-----|---------|
| Configure       Stage View         Now       Full Stage View         Full Stage View       read = 0         Pipeline Syntax       read = 0         Build History       read = 0         Max       Average stage times         Max       13       65       535       65       05       0.05       0.15       0.05         Max       Max       13       65       535       68       2.5       425       205       365         Max       Max       Max       748ms       35       535       88       2.5       425       205       365                                                                                                    | Build Now                        | Recent Changes       |                |    |         |    |          |          |     |         |
| Full Stage View     Example for syncks     Example for syncks     Example for sync                                                                                                    | Configure                        | Stage View           |                |    |         |    |          |          |     |         |
| Image: Market y         Image: Market y         Image: Mar                                                                                                    | Full Stage View                  |                      | clone git repo |    | gtm add |    | Services | Services |     |         |
| HE         April, 2017 120 AMA         T48 ms         3s         53s         8s         2s         42s         20s         36s           #2         April, 2017 1120 PM         Image: State State                                                                                                    | 🔅 Build History <u>trend</u> 🗕   | Average stage times: | 15             | 65 | 535     | 85 |          |          | 215 |         |
|                                                                                                    | 芭蕉 Apr 3, 2017 12:04 AM          | Apr 03 No<br>Changes | 748ms          | 3s | 53s     | 8s | 2s       | 42s      | 20s |         |
| Stress for call to rest for call to rest for call t | 🔝 RSS for all 🔊 RSS for failures | Apr 02 No<br>Changes | 2s             | 9s | 53s     | 8s | 3s       | 59s      | 22s | 1min 5s |

Hover your mouse over the failure.

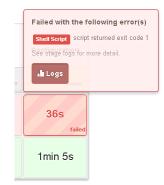

Click on "Logs" to see the detail and expand the failing task.

Hover your mouse over the failure.

| Stage Logs (Verify Configuration)                                                                                                    | × |
|----------------------------------------------------------------------------------------------------|---|
| Shell Script (self time 32s)                                                                                                    |   |
| Shell Script (self time 2s)                                                                                                    |   |
| Shell Script (self time 2s)                                                                                                    |   |
| [f5-udf-2.0] Running shell script<br>+ python test-internal.py user@10.1.1.4 US-EAST-1D<br>Failure. round-robin LB for internal clients |   |

In this case the script "test-internal.py" exited with a non-zero exit code. This causes Jenkins to treat this as a failure. In this case the script was only expecting to see responses from a single Data Center and instead received responses from both Data Centers due to the lack of topology records.

Indices and tables

- genindex
- search